# CBE VPN SETUP

Windows 7: Windows 8:

1) Click Start, Control Panel.

Search "network" from Settings Search panel (win+w)

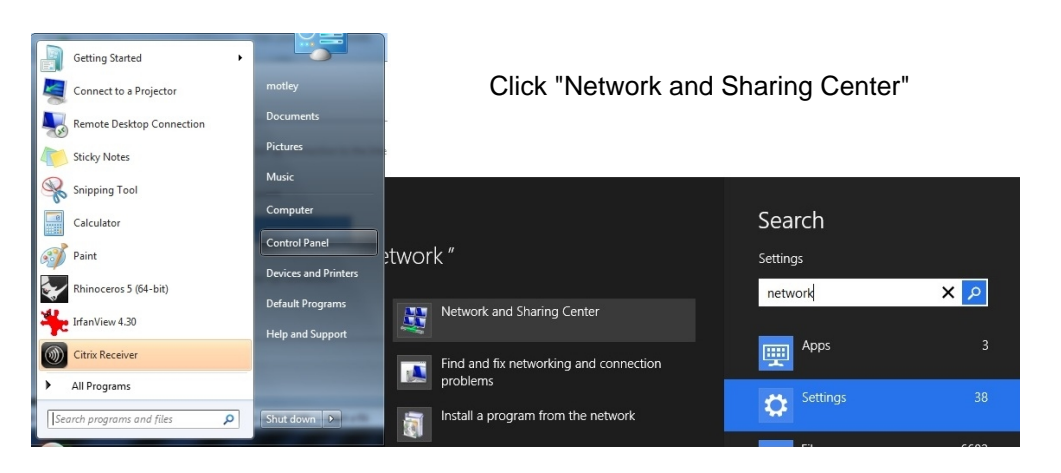

2) Click "Set up a new connection or network".

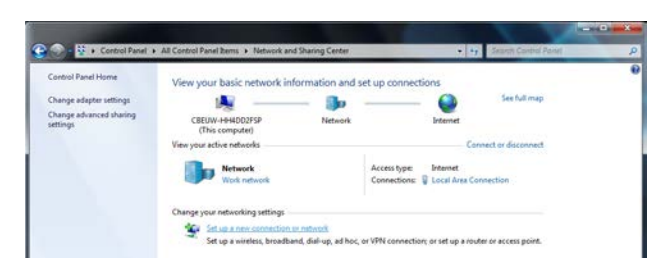

3) Select "Connect to a Workplace"

## Choose a connection option

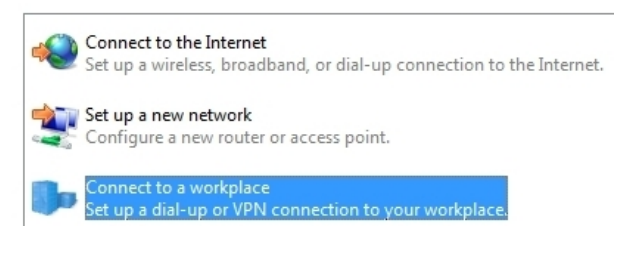

4) Click "Use my Internet Connection".

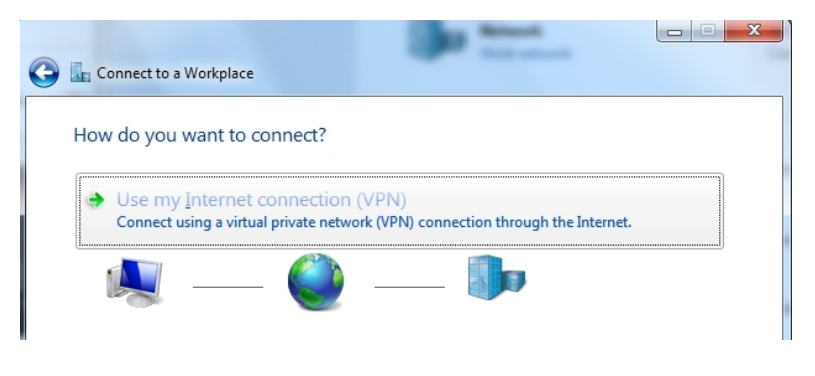

5) Create a new connection

Do you want to use a connection that you already have?

No, create a new connection

Yes, I'll choose an existing connection

6) Enter "vpn.be.washington.edu", and name the connection

# Type the Internet address to connect to

Your network administrator can give you this address.

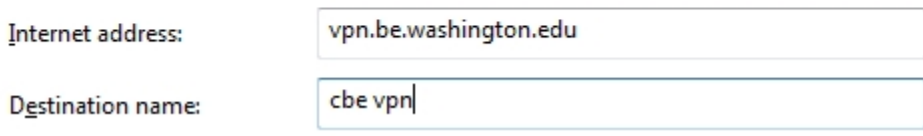

7) Enter your uwnetid & netid password. Enter "NETID" for domain. Click "Create".

#### Type your user name and password

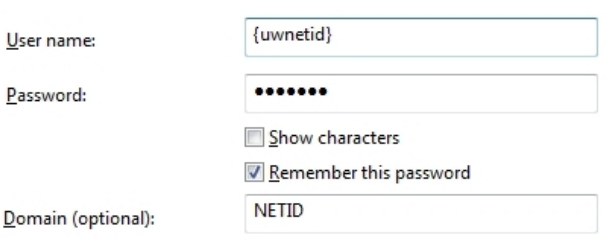

8) Click "Connect Now"

## The connection is ready to use

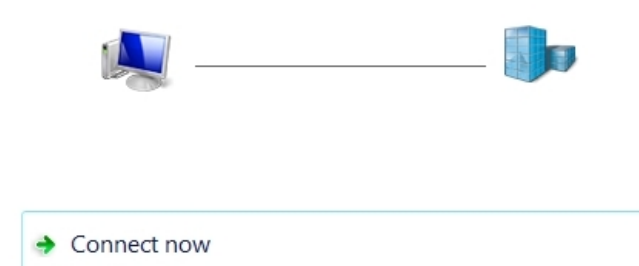

9) To connect again in the future, click the "network"  $10$ ) Windows 8 ONLY:<br>icon on your taskbar, select the vpn connection. Right click the che vpn icc

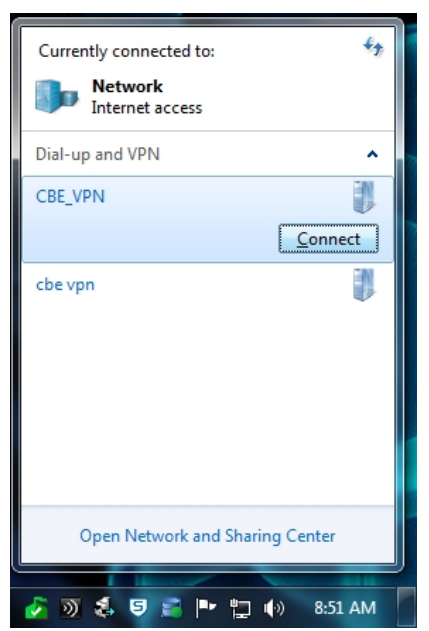

- Right click the cbe vpn icon, choose "properties". Check "Allow these protocols", and "Microsoft CHAP v2". Click "OK".
- Allow these protocols EAP-MSCHAPv2 will be used for IKEv2 VPN type. Select any of these protocols for other VPN types.

Unencrypted password (PAP)

- Challenge Handshake Authentication Protocol (CHAP)
- Microsoft CHAP Version 2 (MS-CHAP v2)

Automatically use my Windows logon name and password (and domain, if any)

# Mac OSX:

Go To **System Preferences** under the Apple icon in the upper left corner.

Open **Network**. Press the + Button to Add an Interface. Select these option:

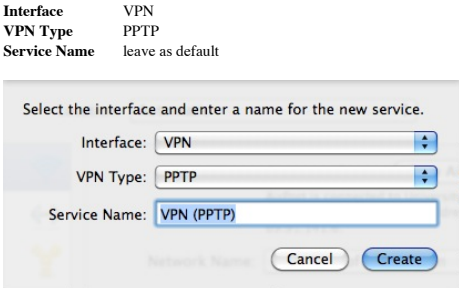

Click on **Create** to close this window. Back in the Network Preferences window, make sure the VPN you just created is selected before moving to the next steps! See the image below where "VPN (PPTP)" is highlighted at the left. If not you can mess up your other network settings.

In the next window enter your VPN Server settings: **Server Address** vpn.be.washington.edu **Account Name** netid\yourUWnetID (for example use **netid\john** where your UW email address is **john**@u.washington.edu)

Make sure the **Show VPN status in menu bar** is checked, near the bottom of the window.

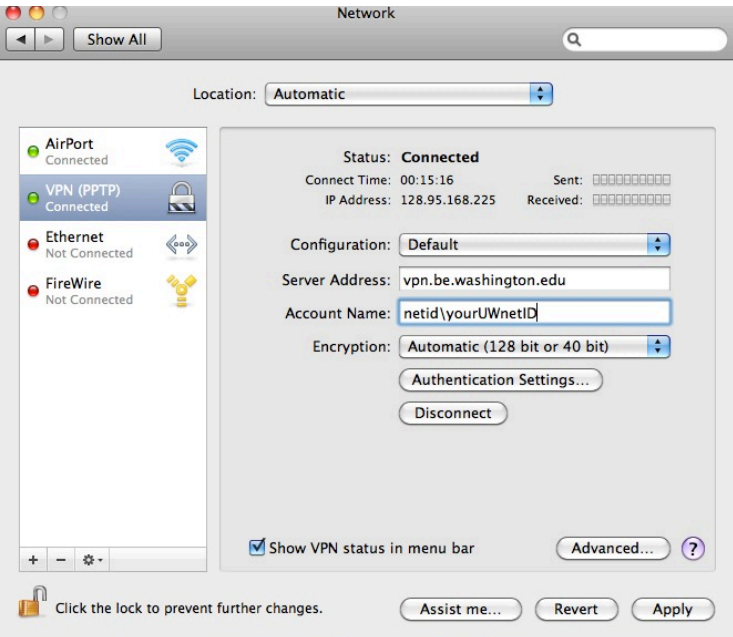

Click on the **Authentication Settings** button. Select **Password** (leave the password field blank)

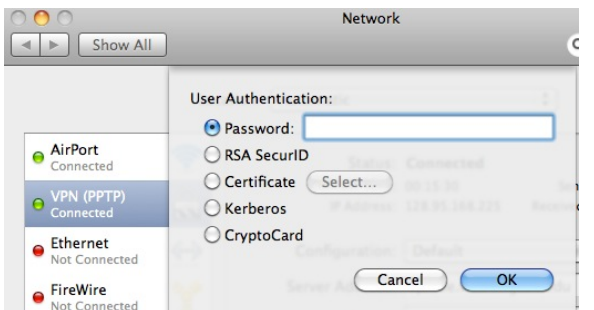

Click on the **Advanced** button (near the "show VPN status in menu bar" checkbox).

Click **OK** to close this window.

Under the **Options** tab check these boxes: Disconnect when switching user accounts Disconnect when user logs out Send all traffic over VPN connection Use verbose logging

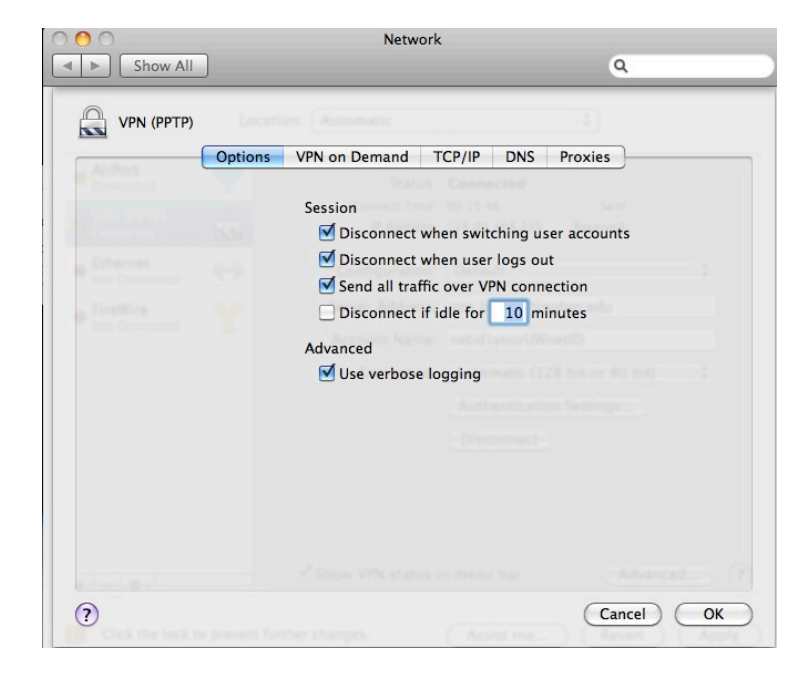

Click **OK**, then close the network preferences window.

Click on the new menu bar item, near the clock in the upper right, and select **Connect**.

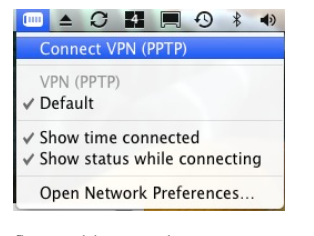

Go to a web browser and enter www.getmyipaddress.org

You should have an IP address of the form 128.95.168.xxx, and your machine will act like it is on the Gould Hall network.

Make sure to disconnect when not needed. Your network access will be slower through the VPN, so only use it when necessary.